# *Créer un graphique OpenOffice.calc – Version 3 Guylaine Faubert Décembre 2008*

 $\left|\frac{\partial \mathcal{F}}{\partial \mathbf{d}}\right|$  Aide de OpenOffice.org - OpenOffice.org Chart **R** Français (Canada) **(2)** :  $\underline{\Box}\Box$ 日回ゆう全日留計 penOffice.org Chart Contenu Index | Rechercher | Marque-papes | Types de diagrammes disponibles  $\label{eq:1} \underline{\mathbb{T}} \text{erme recher ch\'e}$ Types de diagramme;colonne et ligne Choisissez l'un des types de diagramme en fonction du type de données et de l'effet de présentation attendu. 1/2 remolacement **TIME** 1/2 remplacement<br>Absolus<br>hyperliens<br>Accents<br>Accensibilité<br>Accensibilité<br>composants de OpenOffice.org<br>composants Colonne ou barre  $\mathbf{H}$ ,E Secteur  $\bullet$ contons<br>raccourcis généraux<br>technologie assistive OpenOffice.org Activation<br>infobalons dans l'aide A Remolissage menus contextuels<br>outil de rapport d'erreurs plug-ins<br>Activation et désactivation de la barre d'état<br>Activation et désactivation de la barre standard Ligne  $|\diamondsuit$ Actualisation<br>liens lors de l'ouverture modèles  $\sum_{i=1}^{n}$ XY (dispersé) Actualisation en cascade (Base) Adaptation à la page<br>paramètres d'impression dans les présentations parametres ormpression dans les pre<br>Adaptation aux pages<br>paramètres d'impression dans Math Q Toile **LOO** bases de données (Base) Affichage<br>barres d'outils<br>bases de données  $\frac{\left|\mu_{1}^{k}\right|^{2}}{2}$ Cours pases pe aonnees<br>caracteres non imprimables (Whiter)<br>dessins et contrôles (Whiter)<br>documents OpenOffice.org dans Internet Explorer<br>formules au lieu des résultats (Calc)  $\mathbf{\hat{h}}$ Colonne et ligne images et objets (Writer)<br>modifications mountains)<br>notes (Calc)<br>présentations Live sur Internet<br>prépriétés des fichiers<br>propriétés des fichiers<br>propriétés tableaux (Writer)<br>valeurs zéro (Calc)  $\overline{ }$ Rubriques connexes  $\begin{array}{|c|c|c|}\hline \multicolumn{3}{|c|}{\hline \multicolumn{3}{|c|}{\hline \multicolumn{3}{|c|}{\hline \multicolumn{3}{|c|}{\hline \multicolumn{3}{|c|}{\hline \multicolumn{3}{|c|}{\hline \multicolumn{3}{|c|}{\hline \multicolumn{3}{|c|}{\hline \multicolumn{3}{|c|}{\hline \multicolumn{3}{|c|}{\hline \multicolumn{3}{|c|}{\hline \multicolumn{3}{|c|}{\hline \multicolumn{3}{|c|}{\hline \multicolumn{3}{|c|}{\hline \multicolumn{3}{|c$ Insertion de diagrammes **FEDORAGO APUELLE** d Démarrer | 3 @ 0 0 百百百百百日休章 Q 9 | 图 3 OpenOffice.org 3.0 -1429

*Créer un graphique OpenOffice.calc – Version 3*

Avant de commencer, il nous faut savoir que dans OpenOffice.calc, on appelle les graphiques des **diagrammes**.

Voici les différents types disponibles.

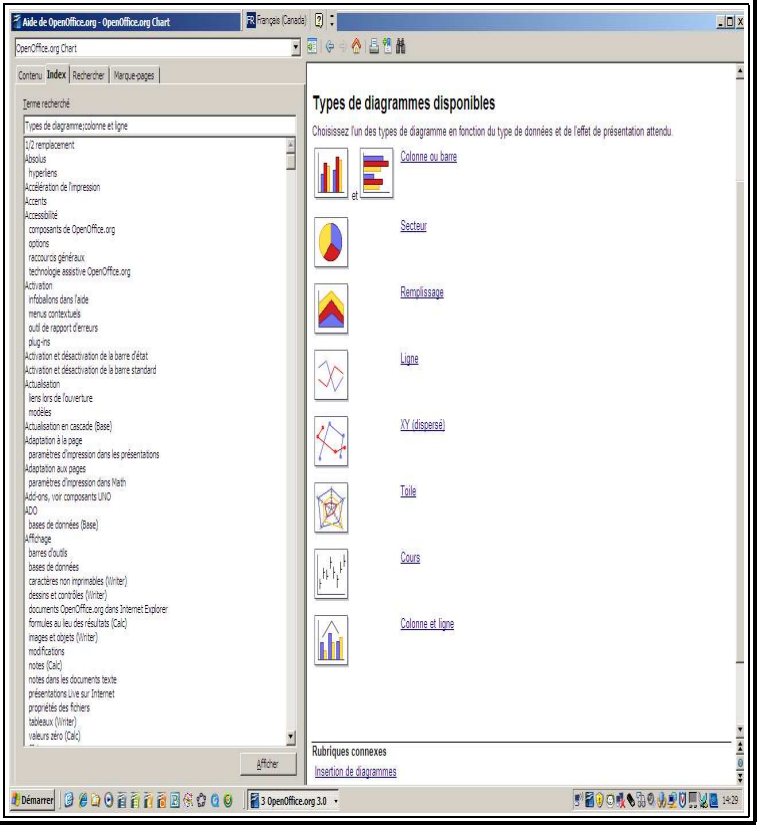

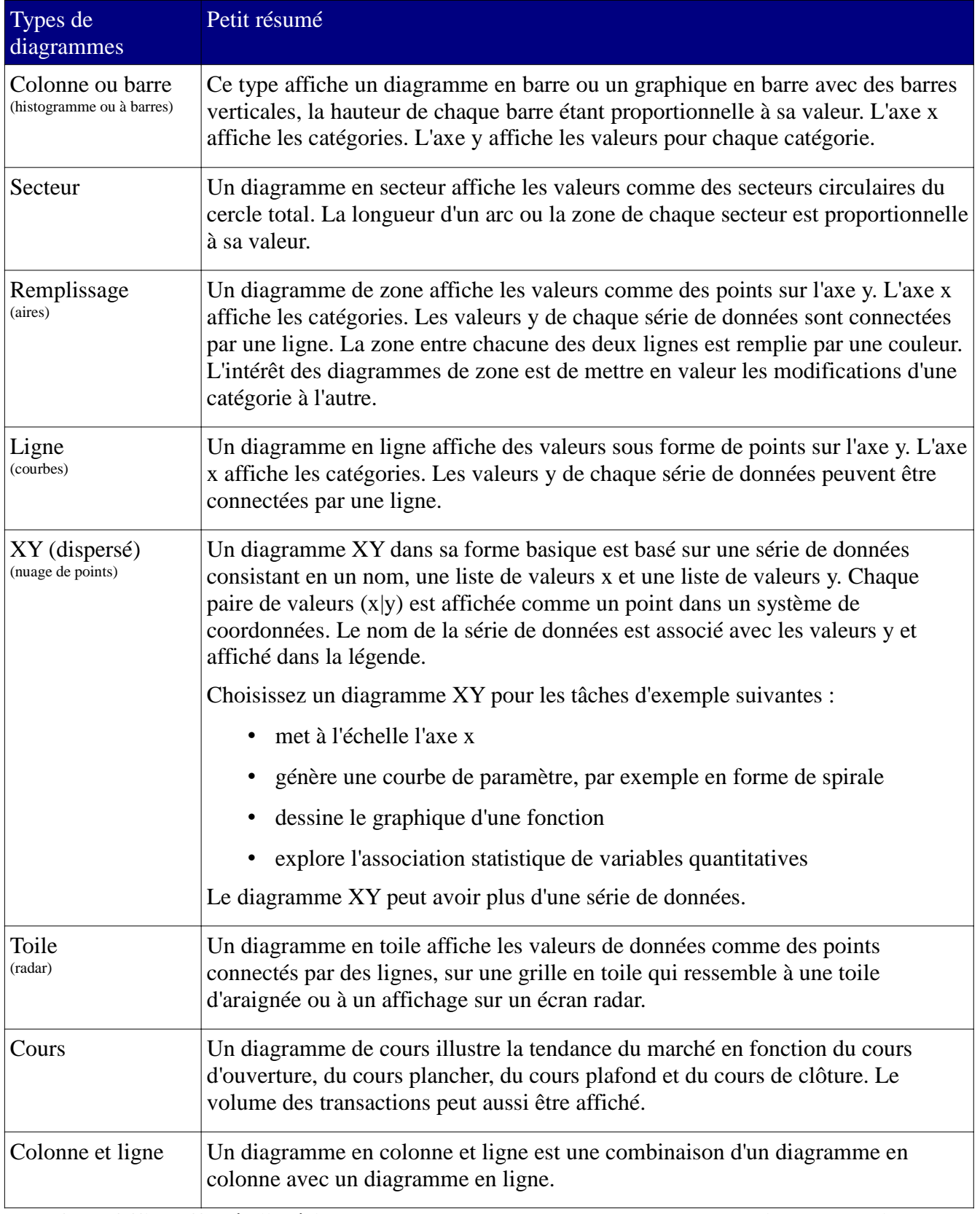

**OpenOffice offre, à l'intérieur de chacun de ses types, des sous-types qui peuvent mieux correspondre à ce que vous voulez.** À vous d'explorer!

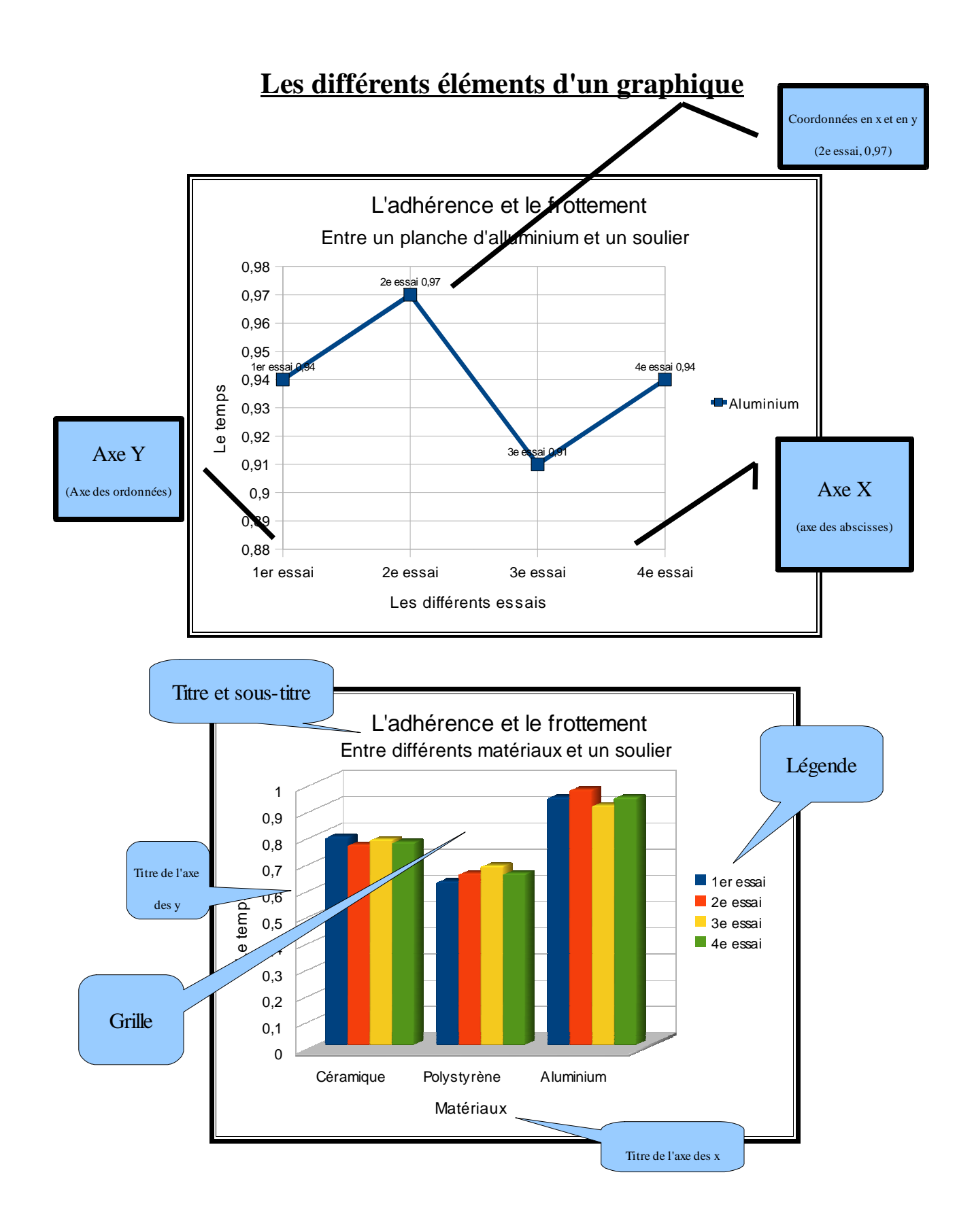

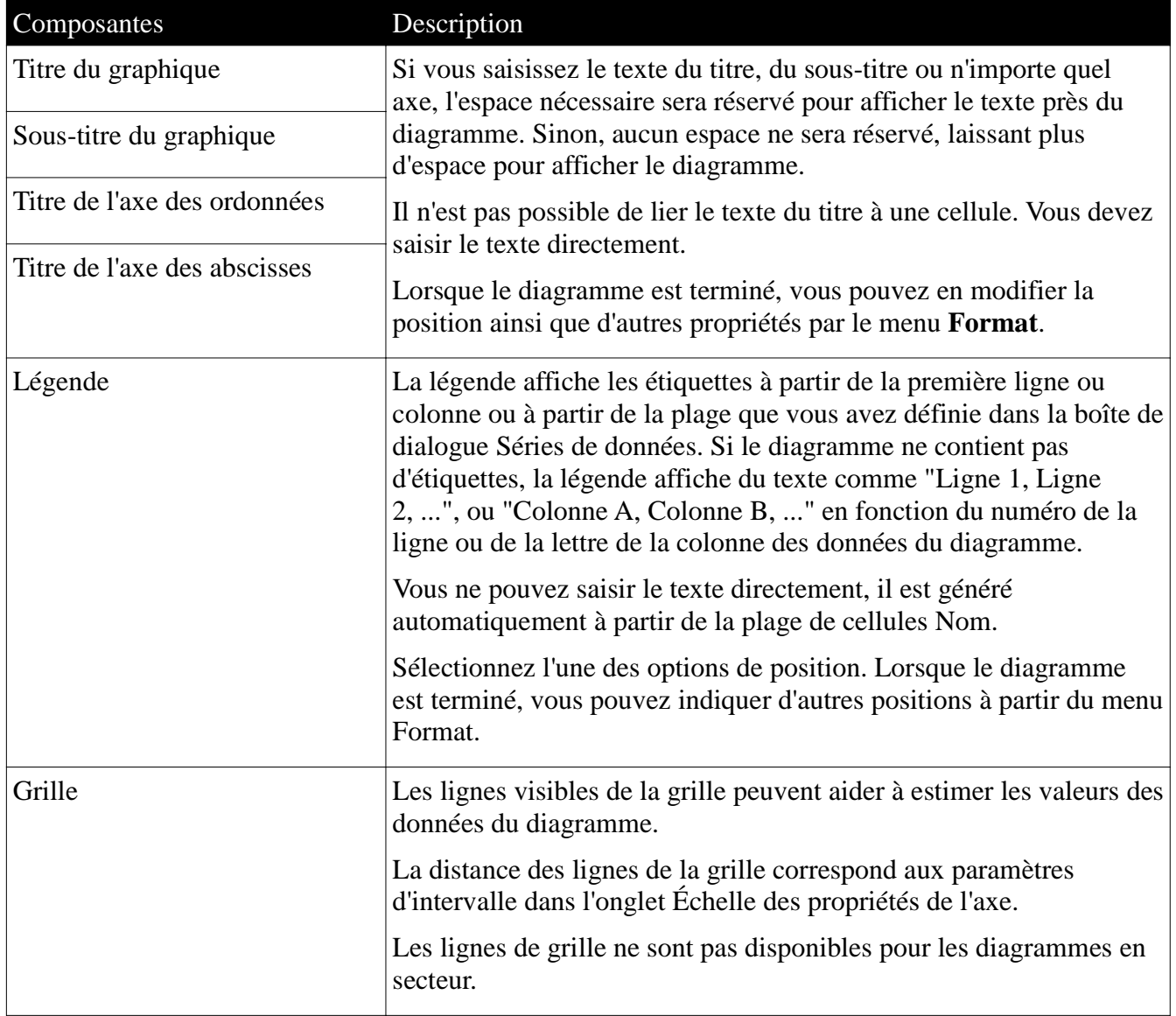

## *Création d'un graphique*

Lorsque nous voulons créer un graphique, nous devons prendre en compte plusieurs éléments qui entrent dans sa composition. C'est pourquoi, comme dans Excel, on nous offre un **Assistant Diagramme**.

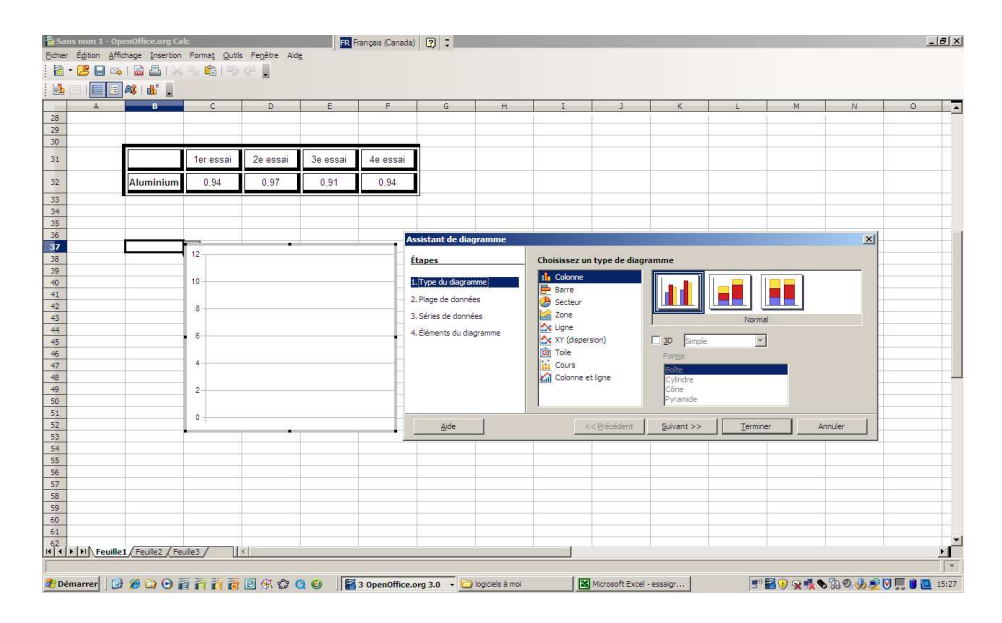

Avant d'activer cette fenêtre, il est important de sélectionner la plage de données nécessaire à la création du diagramme. Si vous faites une ou des erreurs dans votre sélection de données ou dans les divers items sélectionnés au cours de la création, ne vous inquiétez pas, il vous sera toujours possible de faire des changements par la suite.

### **Procédure pour créer un graphique à l'aide de l'Assistant Diagramme.**

1.Sélectionnez les cellules contenant les données qui devront apparaître dans le graphique. 2.Cliquez sur le bouton **Insertion** sur le barre de menu et ensuite **diagramme**.

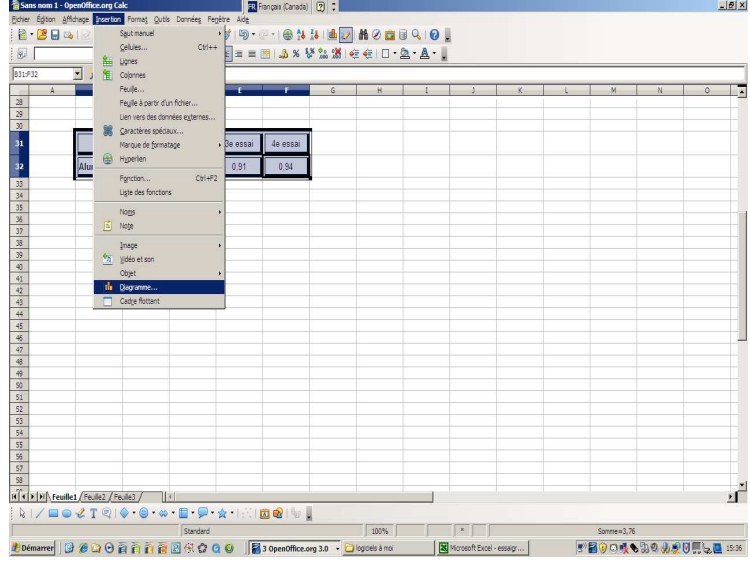

La boîte de dialogue **Assistant de diagramme** et un graphique de base apparaîtront.

3.Dans la boîte de dialogue **Assistant de diagramme – Étape 1- Type de diagramme**, sélectionnez le type de diagramme désiré, puis cliquez sur le bouton **Suivant**. Il existe plusieurs types ou sous-types, essayez-en plusieurs. Un aperçu apparaîtra à chaque essai.

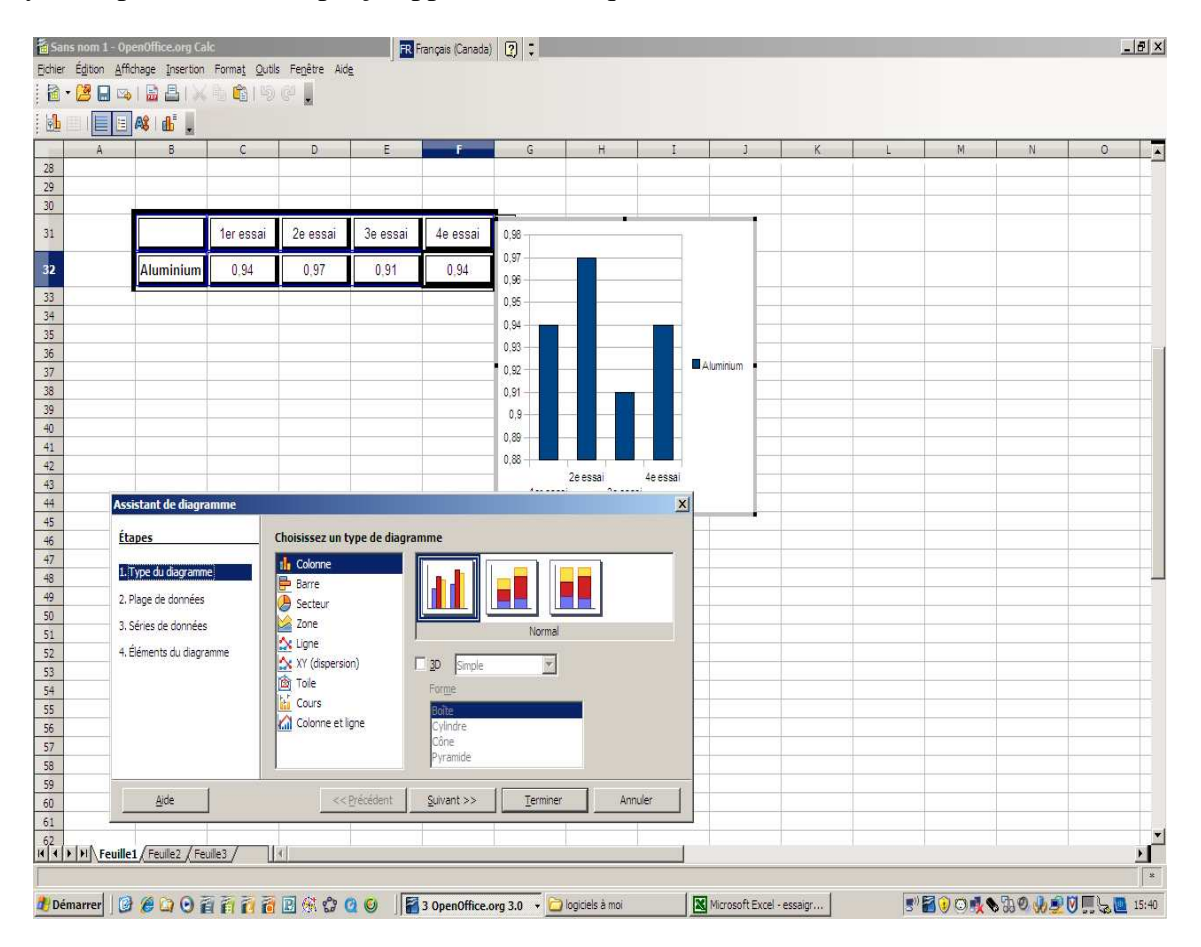

4.Dans la boîte de dialogue **Assistant de diagramme – Étape 2 – Plage de données,** vérifiez si les données disposées en lignes et en colonnes affichées dans l'aperçu du graphique vous conviennent. Au besoin, modifiez l'entrée de la zone de texte **Plage de données**. Lorsque le tout vous satisfait, cliquez sur le bouton **Suivant**.

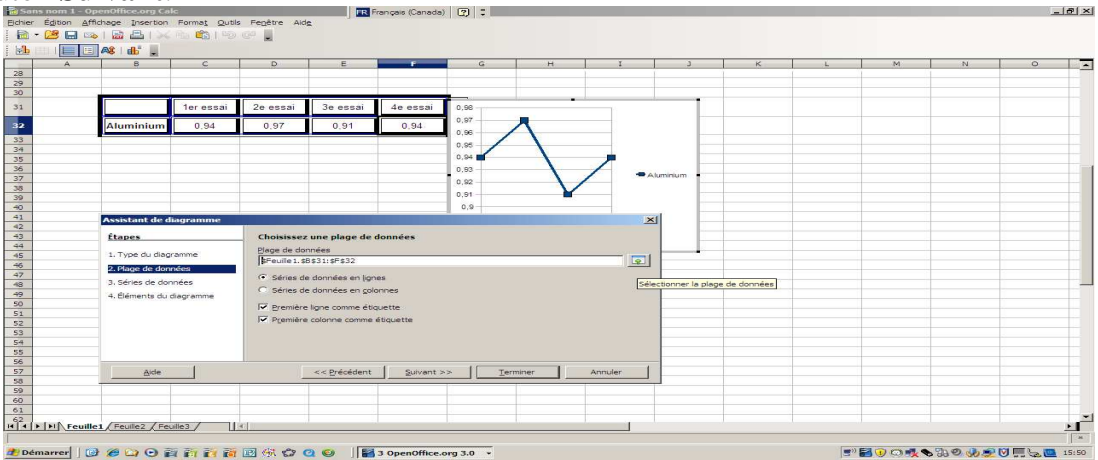

5.Dans la boîte de dialogue **Assistant de diagramme – Étape 3 – Séries de données,** vous pouvez personnaliser les plages de données pour des séries de données individuelles, si nécessaire.

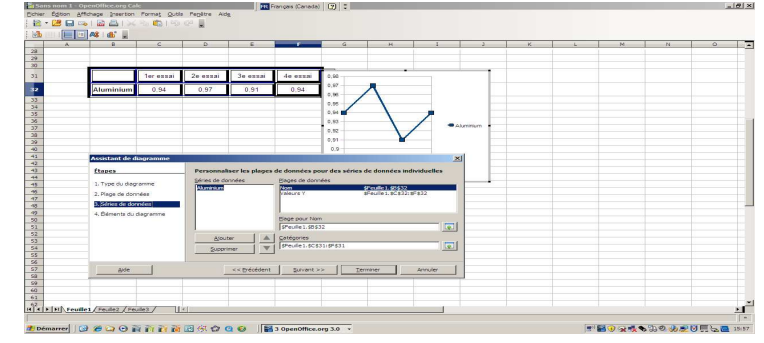

6.Dans la boîte de dialogue **Assistant de diagramme – Étape 4 – Éléments du diagramme,** vous pouvez choisir les différents paramètres des titres, de la légende et de la grille.

Vous devez entrer dans les différentes boîtes de texte le **Titre** et le **Sous-titre** du graphique, le titre de l'**Axe des X** et celui de l'**Axe des Y.** Vous devrez également choisir les paramètres de la légende et de la grille d'affichage. Lorsque vous avez terminé, cliquez sur le bouton **Terminer.**

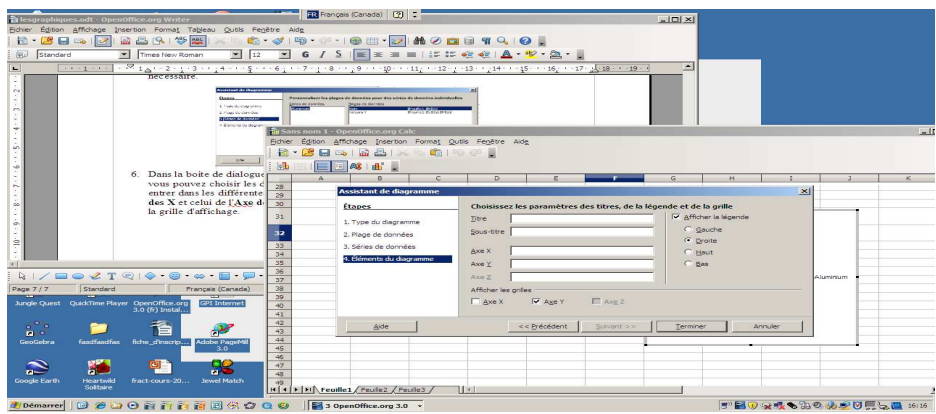

Maintenant à vous d'essayer.

- 1- Ouvrir un fichier OpenOffice.calc
- 2- Entrer les données suivantes sur la feuille de **calc:**

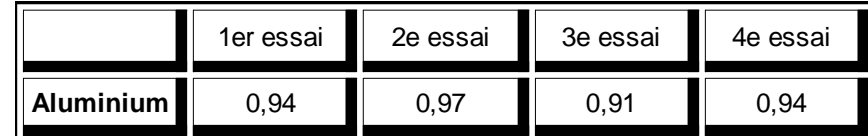

3- Insérer un diagramme et créer différents graphiques.

À vous de jouer!

### *Modification d'un graphique*

On peut facilement modifier la taille et la position du diagramme à l'aide de la souris.

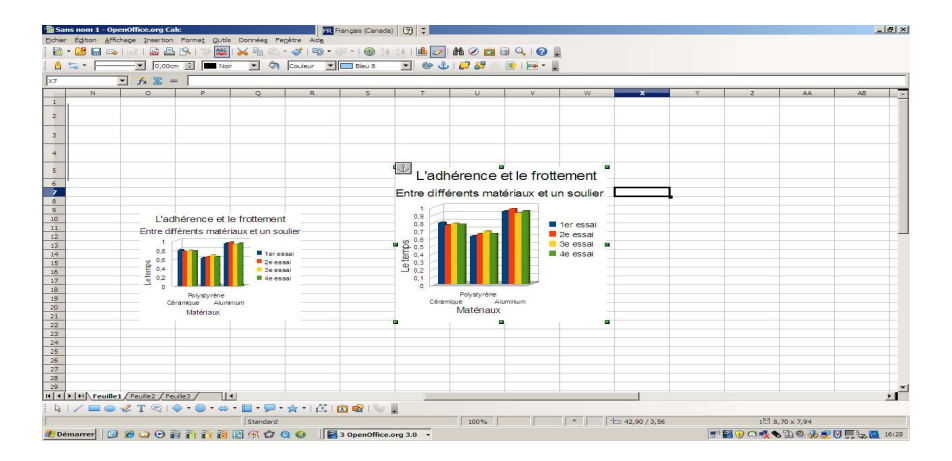

À l'aide d'un double clic sur la boîte de diagramme, vous pouvez maintenant faire tous les changements sur les mises en forme.

Dans ce qui suit, vous trouverez quelques exemples de changements possibles. Ce n'est pas tout ce qui se fait, mais vous aurez une bonne petite idée de ce qui est possible.

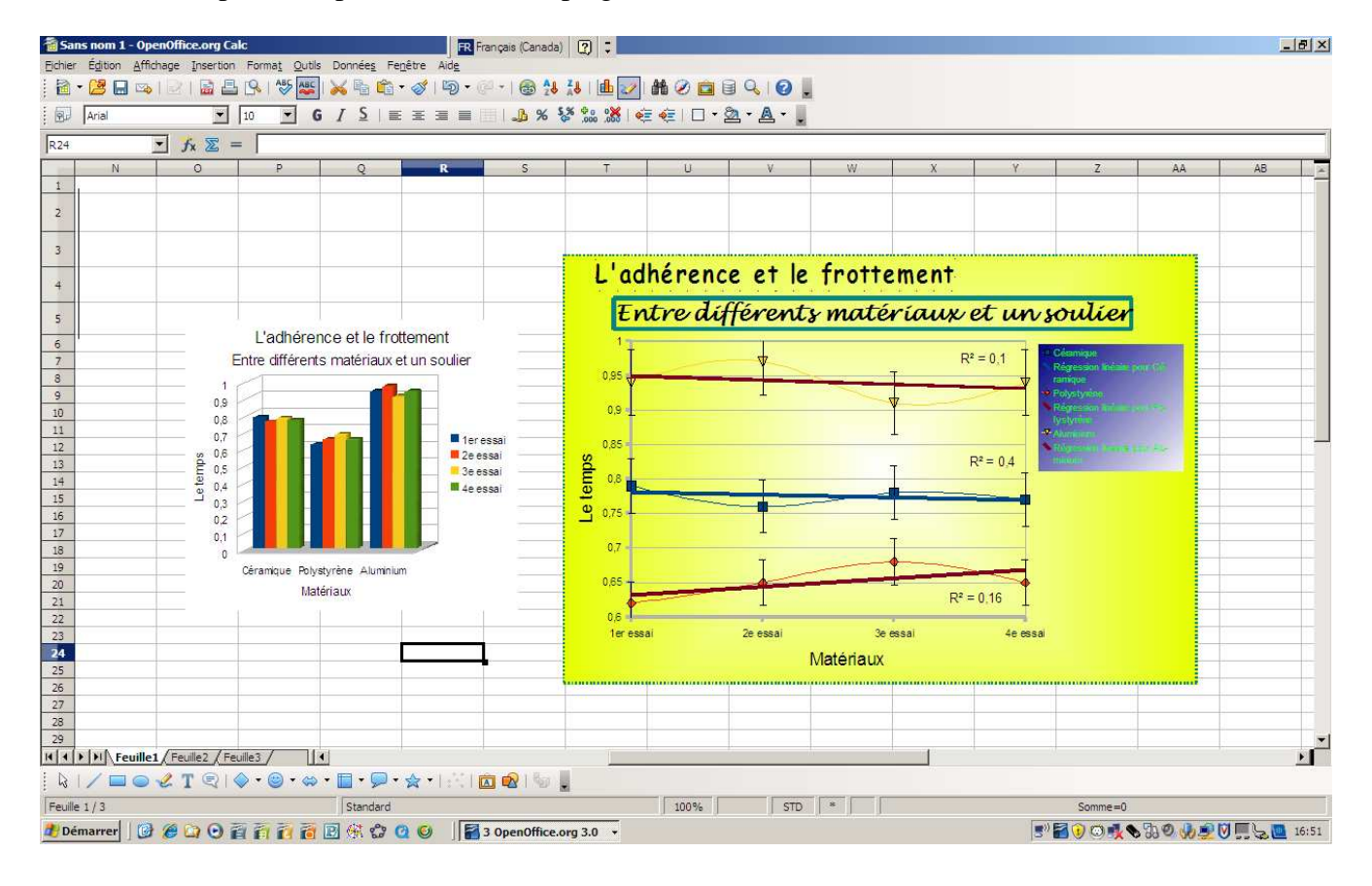

Voici un exemple fait à partir de la même plage de données initiales.

Lorsque le diagramme est sélectionné en double-cliquant, il suffit d'un clic sur le bouton de droite de la souris pour voir apparaître le menu ci-contre.

### **Propriétés de l'objet: Modification de la Zone du diagramme.**

•Bordures: propriétés des lignes (style, couleur, largeur, transparence)

- •Remplissage: Couleur de fonds
- •Transparence: du diagramme complet.

### **Type de diagramme:**

•C'est ici, qu'on peut faire un changement de type, si notre choix n'était pas le bon.

#### **Plages de données:**

•C'est ici, qu'on peut faire tous les changements désirés, s'il y avait erreur.

Lorsque votre graphique semble avoir tout ce que vous vouliez, vous pouvez procéder à la *mise en forme*.

Pour ce faire, il suffit de sélectionner chacun des items du diagramme individuellement et à l'aide d'un clic sur le bouton de droite de la souris faire apparaître les différents menus de sélection. Dans chaque cas, sélectionnez **Propriétés de l'objet** et une fenêtre de dialogue apparaîtra.

Les mises en forme possibles sur: **Titre, sous-titre, titre des axes et légende**.

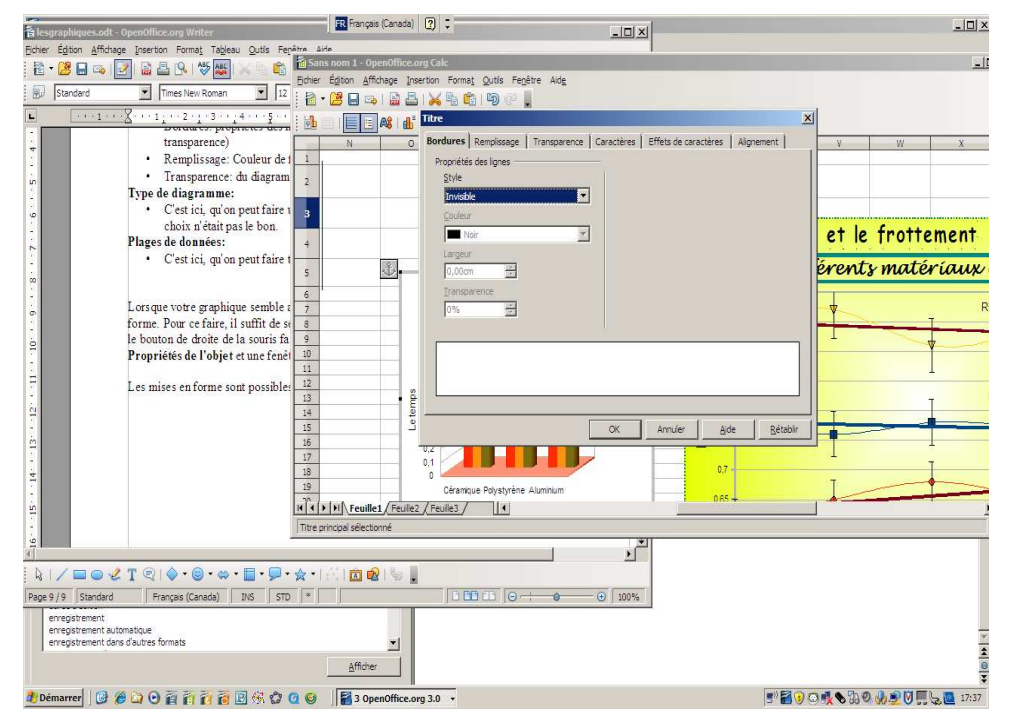

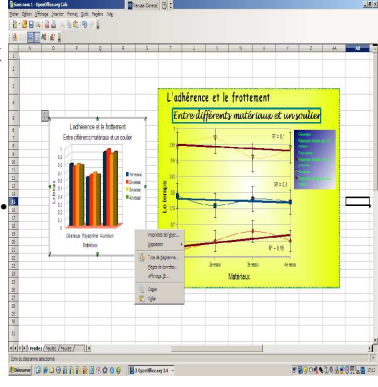

Les mises en forme pour les **axes**:

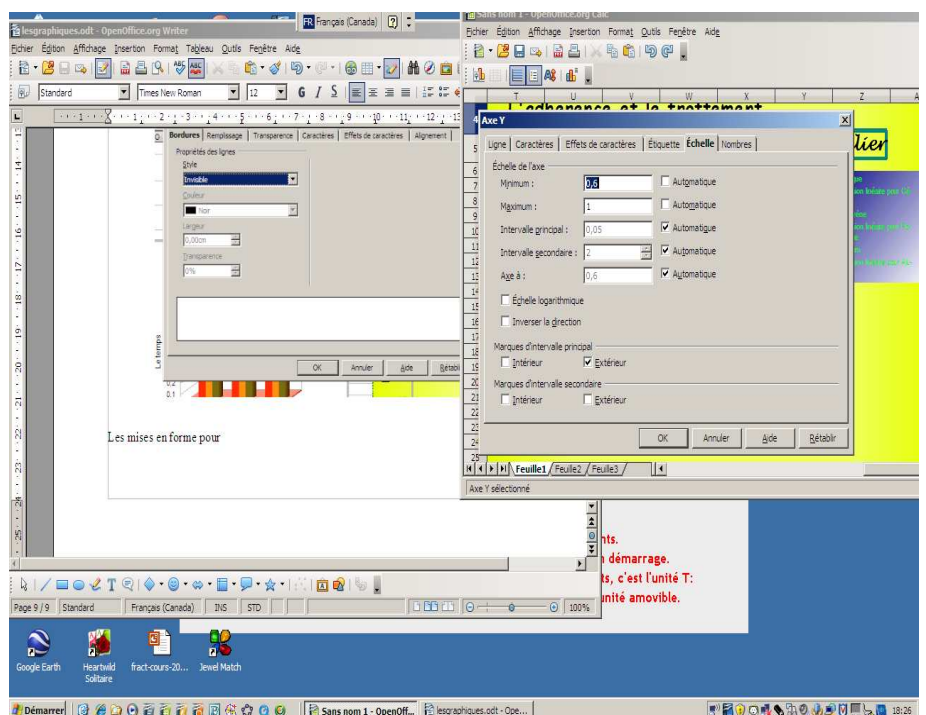

Une de celle-ci, très importante, est celle de la mise en forme de l'échelle. On peut définir le minimum et le maximum de l'échelle voulue et ainsi mieux voir les données entrées et éliminer les grands espaces vides. Voici un exemple:

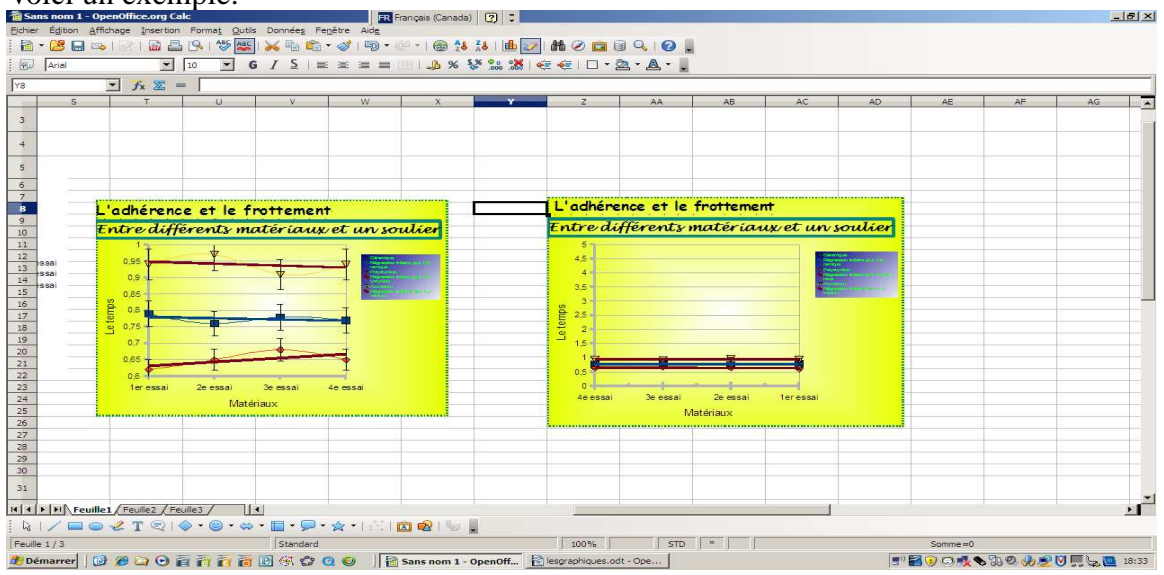

La mise en forme de nos **courbes**:

D'un clic du bouton de droite de la souris on voit apparaître le menu suivant:

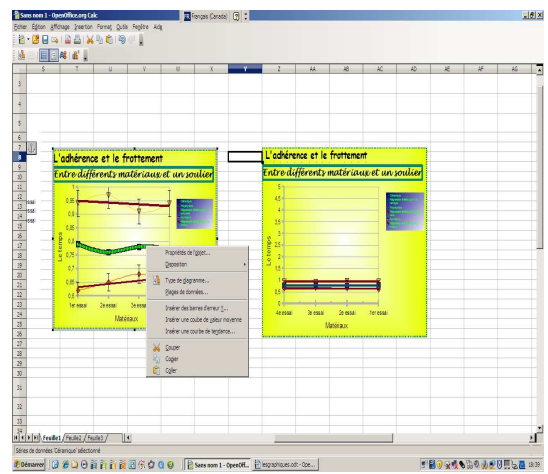

En plus du bouton **Propriétés de l'objet**, on peut y voir les boutons **INSÉRER ….** 

Le bouton I**nsérer des barres d'erreur** nous permet d'ajouter des marges d'erreur sur nos données en fonction de différentes catégories et différents styles d'indicateurs.

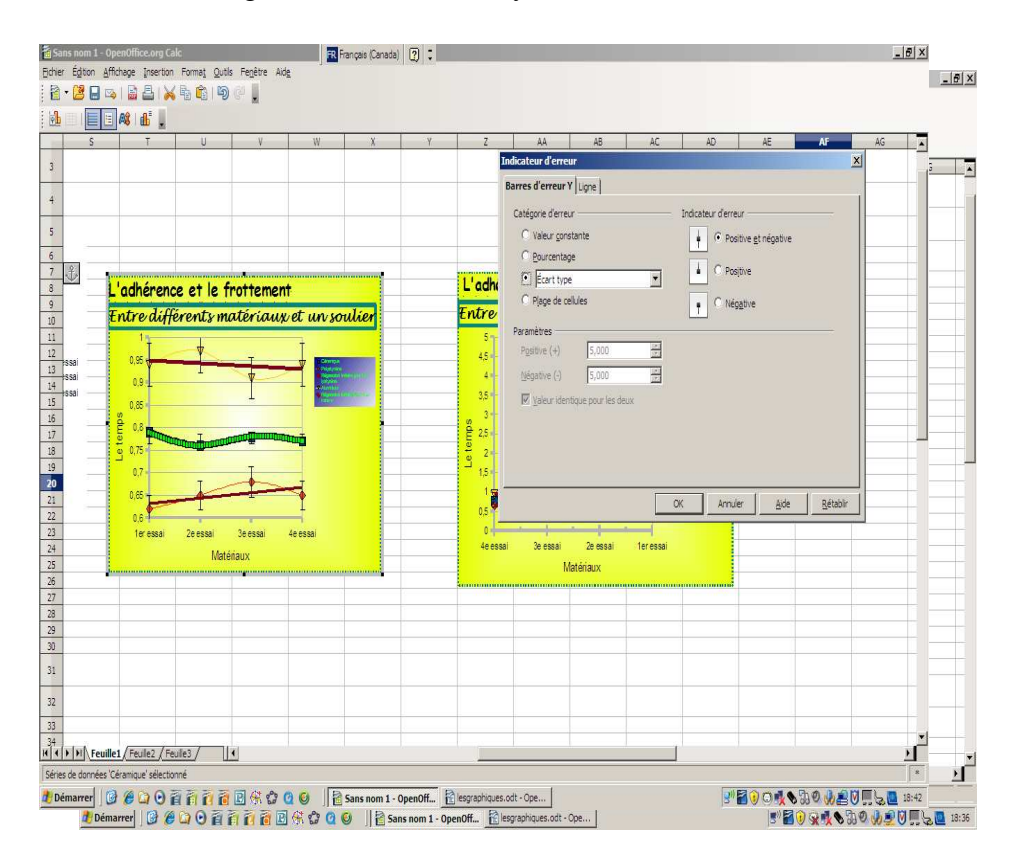

Le bouton **Insérer une courbe de tendance** nous permet d'insérer une courbe de tendance, son équation et son coefficient de corrélation si on le désire.

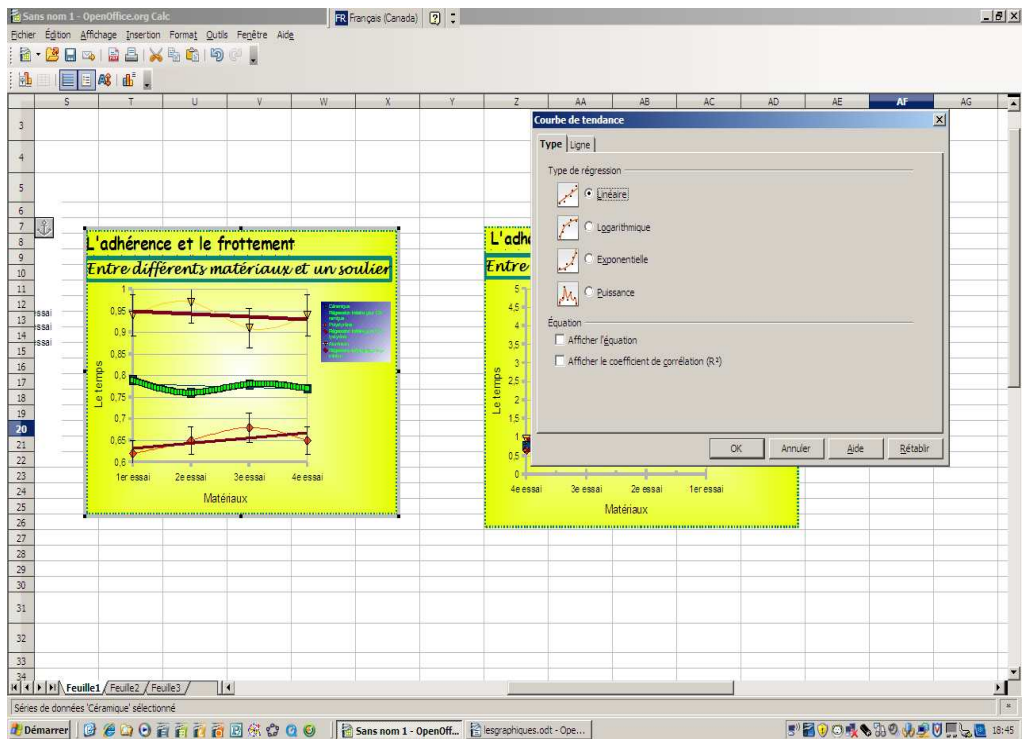

Il est sûr qu'il reste encore beaucoup à dire et à faire avec la création de diagrammes, mais rien ne vaut les essais et la pratique.

J'espère que vous en connaissez un peu plus sur les diagrammes de OpenOffice.calc et que ce document vous permettra de vous aider à vous remémorer les différents points vus en cours.

Merci à tous de votre attention.

Vous pourrez toujours me rejoindre à l'adresse suivante: guylaine.faubert@cssmi.qc.ca